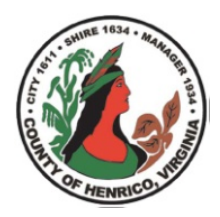

# Henrico County, Virginia Business Tax Renewal Online Filing Instructions

Henrico County now offers an online portal that allows businesses to file and pay certain business taxes. Currently, filing and payment through the portal are available for businesses that have active records in the Henrico system. For new businesses, or businesses with inactive accounts, please contact the Business Section at (804) 501-4310 for assistance.

The following instructions highlight the basic filing process for business taxes. Business Section staff are available to assist Monday-Friday from 8:00 am – 4:30 pm at (804) 501-4310.

1. The first screen displays the taxpayer's Welcome to the Business Portal and provides one option:

Henrico Division of Revenue Online Services

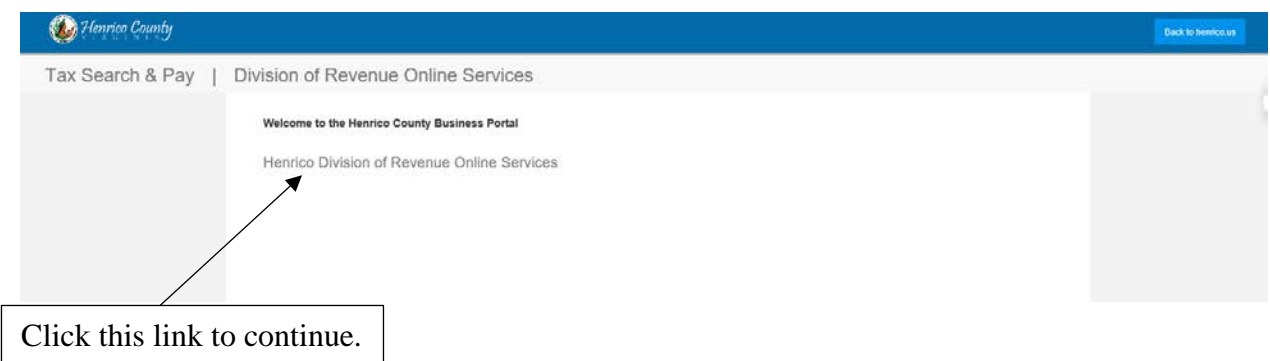

2. The next page will be a legal disclaimer outlining the County's and the taxpayer's responsibilities. It also gives notice that certain accounts require special information such as estimates and prior year adjustments.

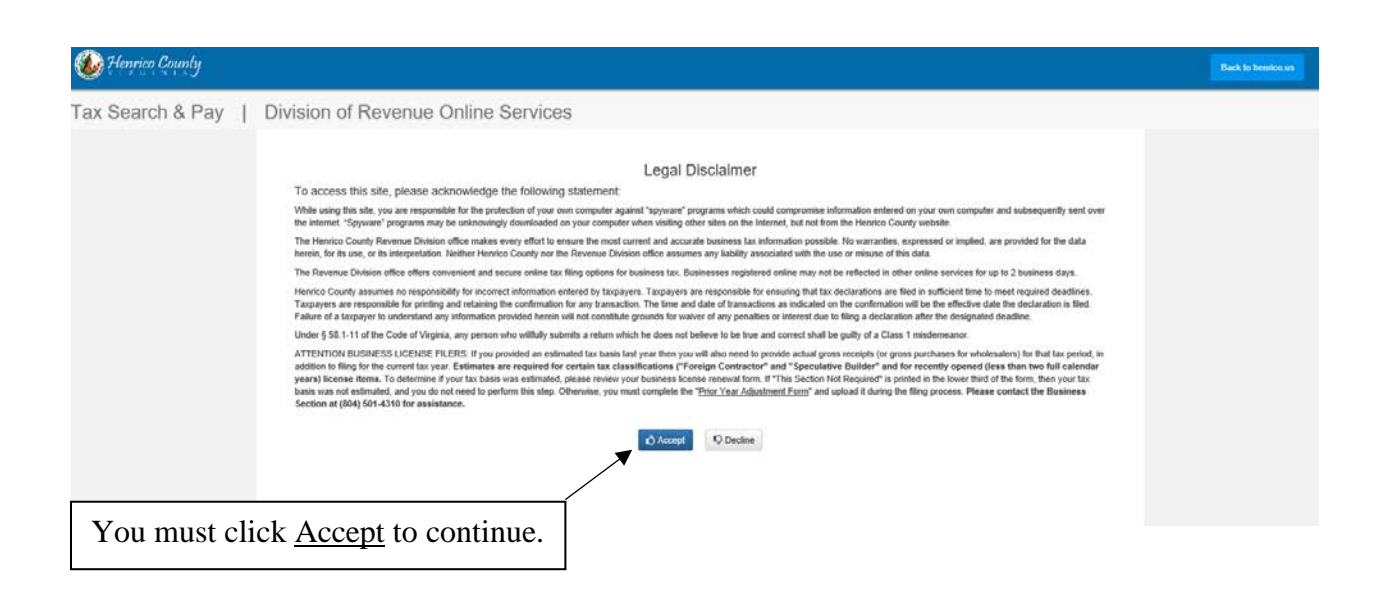

- 3. You will then be asked to login to the system by verifying your account. The verification requires three pieces of information:
	- a. Mailing Zip Code- This must be the mailing zip code currently associated with your Henrico Business License account.
	- b. Account number- This is the six-digit number located at the top right of your renewal form.
	- c. Federal ID or SSN- This is the tax number tied to your Henrico County Business Account. (There should be no spaces or dashes when entering.)

If you have any questions or need assistance determining your account number, please contact the Business Section at 804-501-4310.

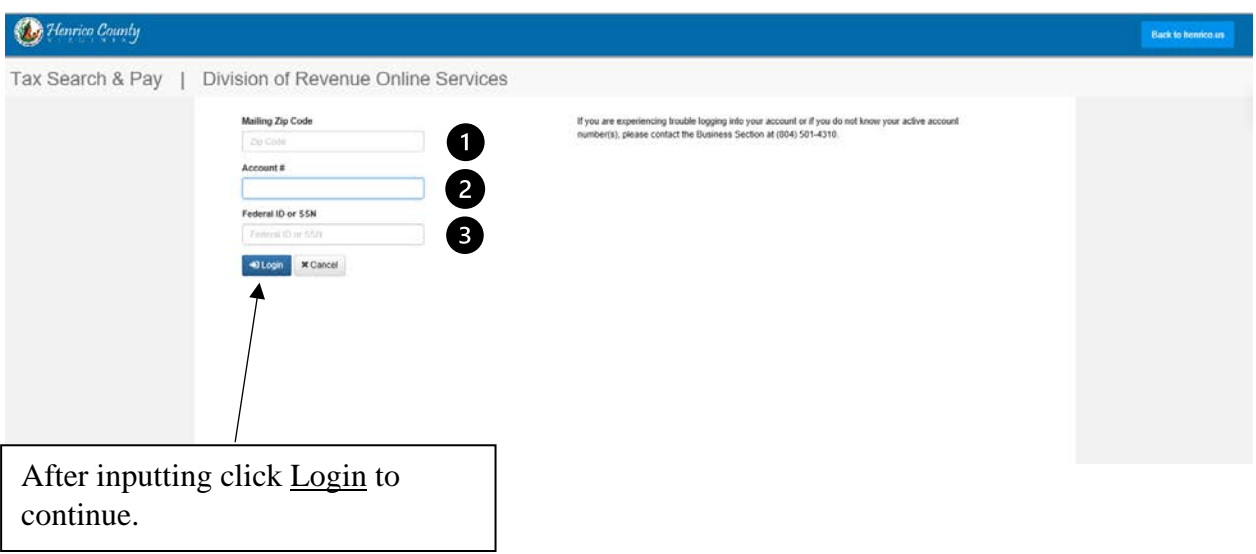

4. The screen should now display a list of accounts associated with your information.

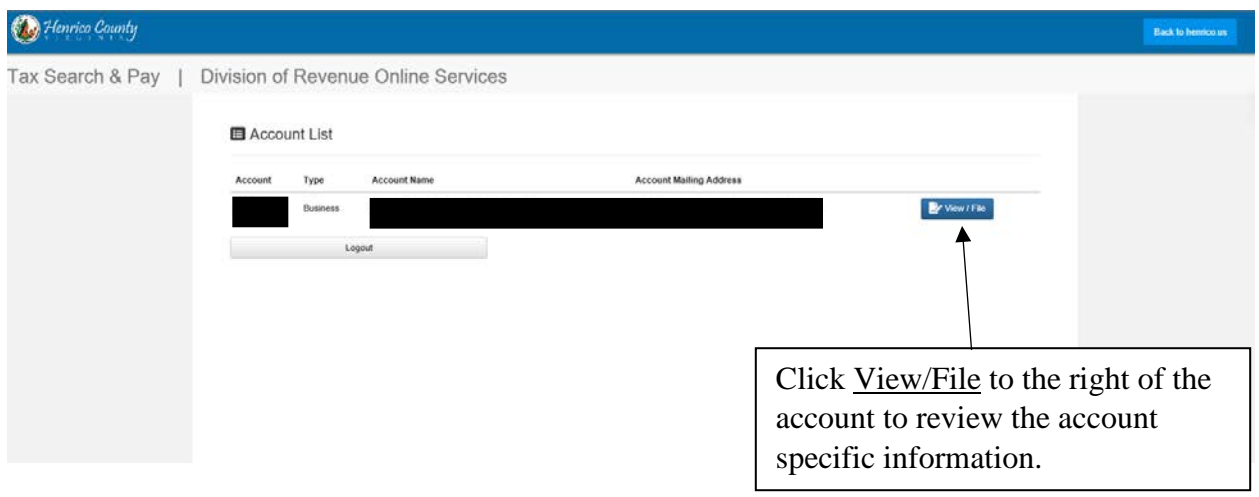

5. On the account information screen, you will be able to view each type of account located under the "Account Owner".

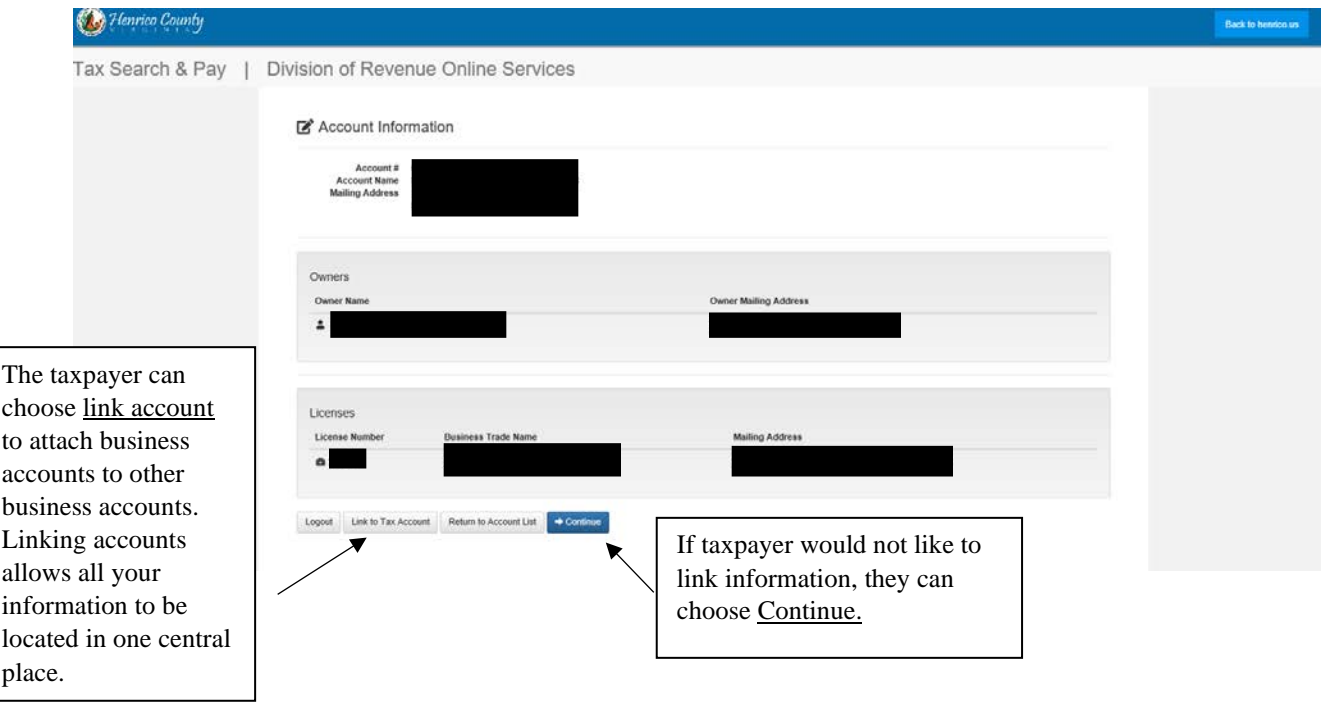

6. The next screen is the Billable Items for the account. Here you will see taxable items such as: Business License Business Personal Property Monthly Fiduciary Taxes (Food & Beverage / Meals Tax

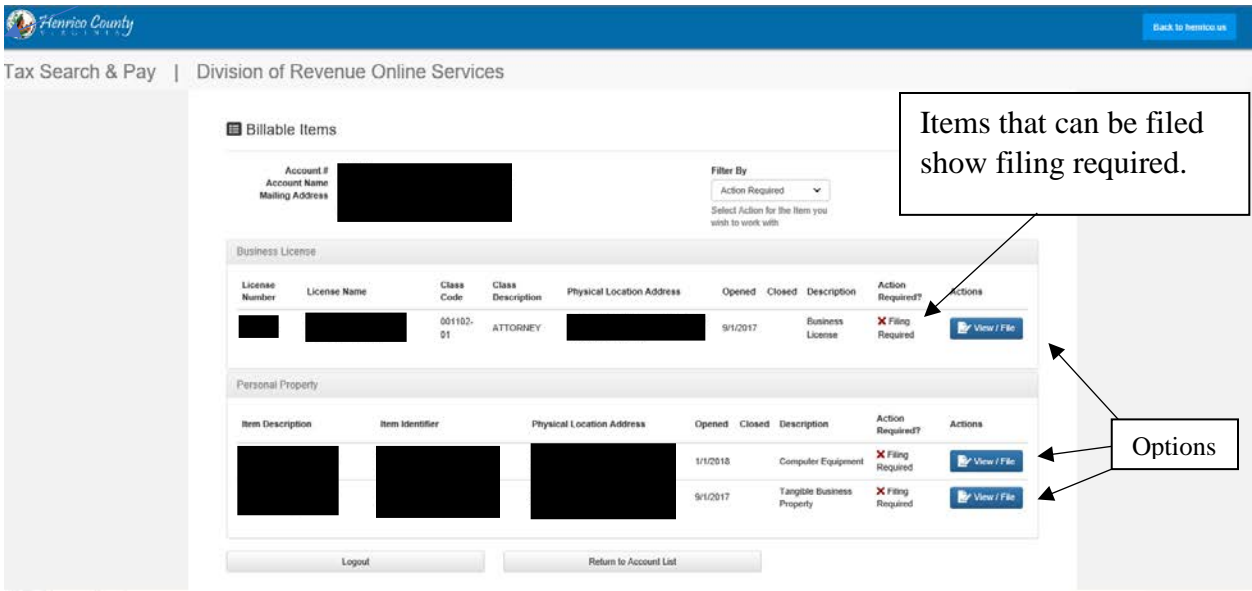

To begin filling click View/File under the tab for the tax you want to file- Business License, Business Personal Property, or Monthly Fiduciary Taxes (Food and Beverage / Meals Tax)

### **Business License Filing**

Click View/File under the Business License Tab

If filing a Business License for a Contractor click View/File under the Business License Tab and skip to section 7D.

7. The next screen will list the installments that are available to be filed. For business license this will be a tax year (ex.  $1/1/21 - 12/31/2021$ ).

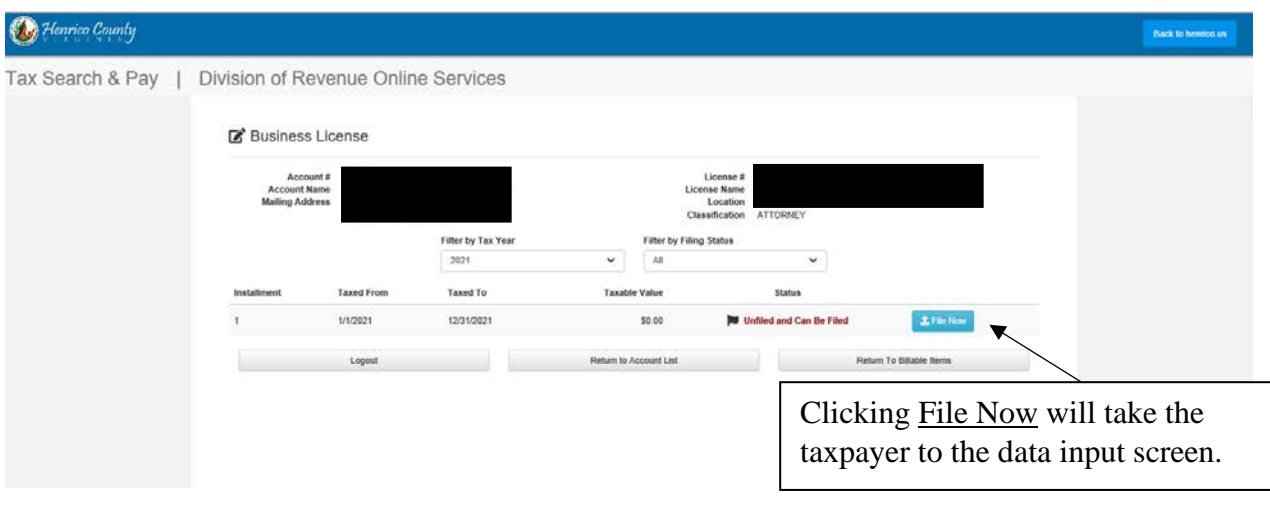

8. Next the taxpayer will reach a screen where the filing date is listed and the taxpayer is asked to give their Total Basis, scan a copy of supporting documents and certify your information.

Supporting documents include revised filings for previous years (form can be found here <https://henrico.us/finance/forms/>) or any sales figure paperwork. At the bottom of the form contact information is needed.

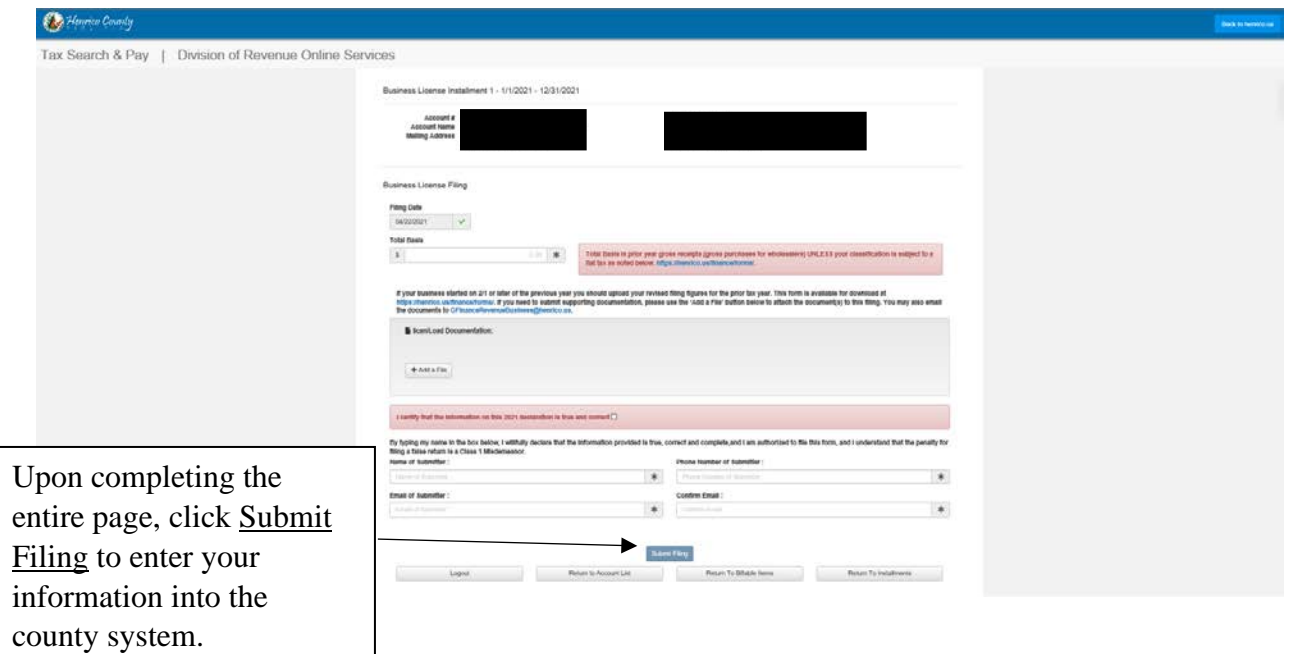

### **Prior Year Adjustments**

If your business account start date was within the past two calendar years, your business classification is Contractor Foreign, or you are a Spec Builder then you will be required to submit an additional form to complete your renewal. The form will provide revised filing figures for the prior tax year.

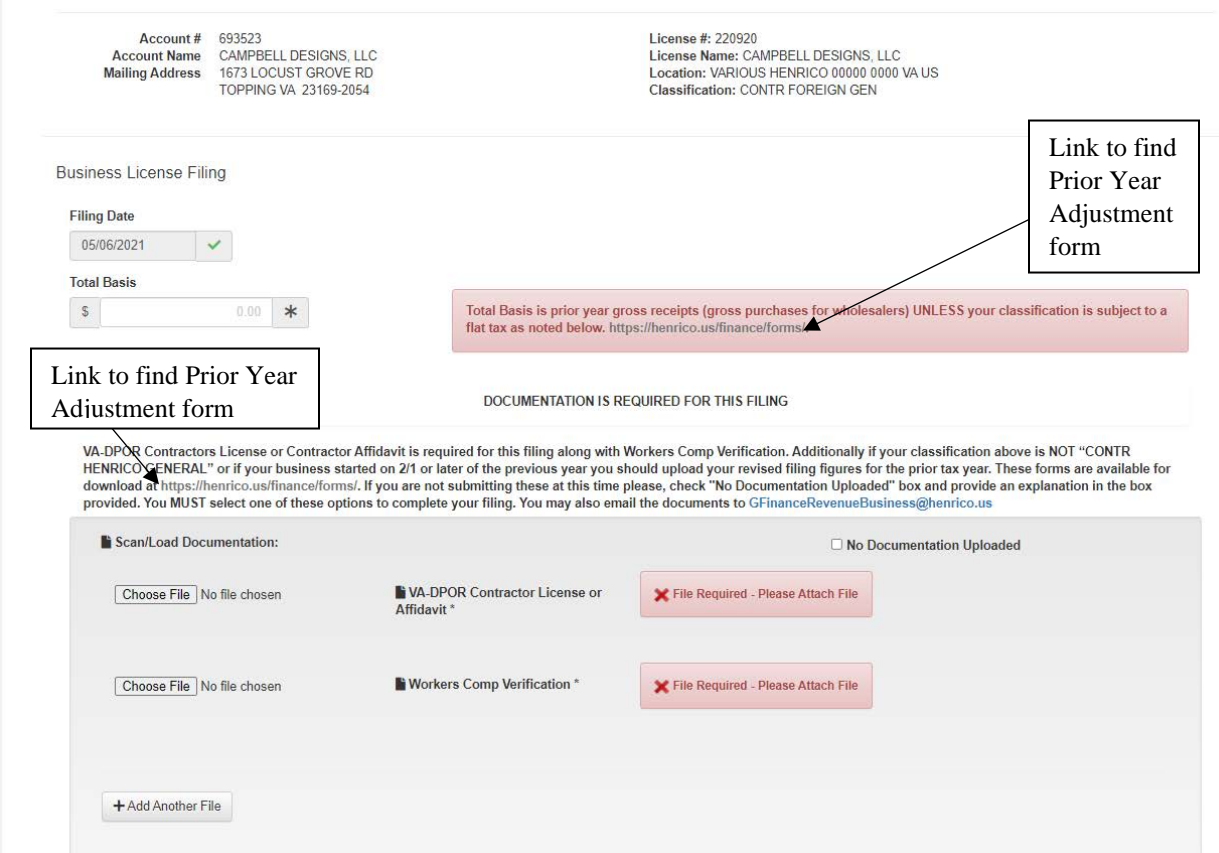

If the taxpayer clicks one of the links above, they will be taken to the Henrico County website where relevant Business Section forms can be found.

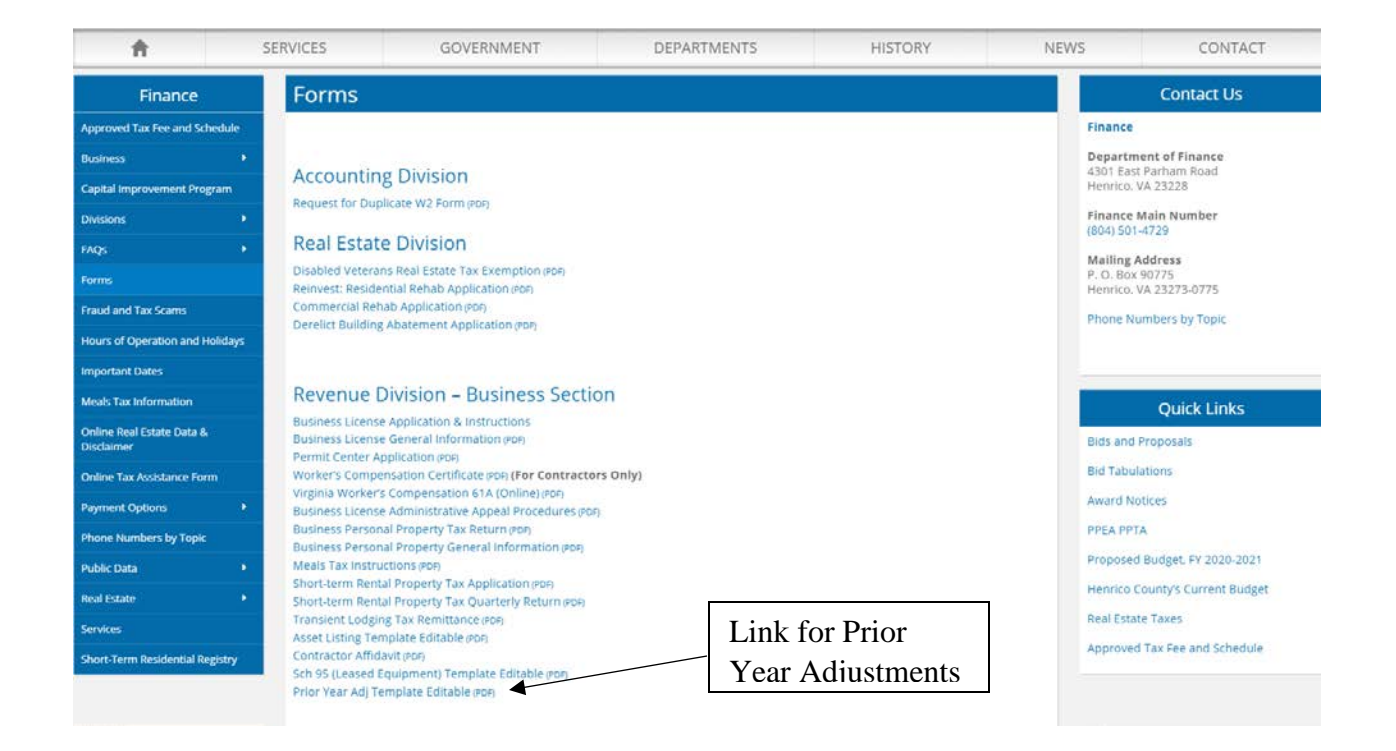

Once they click the link, they will be taken to the Prior Year Adjustment Template where they will be able to print the form to complete. The taxpayer should complete the form in its **entirety**. Once completed and saved to the taxpayer's computer the document is ready to be uploaded. It can be attached using the **Scan/Load Documentation** section of the page.

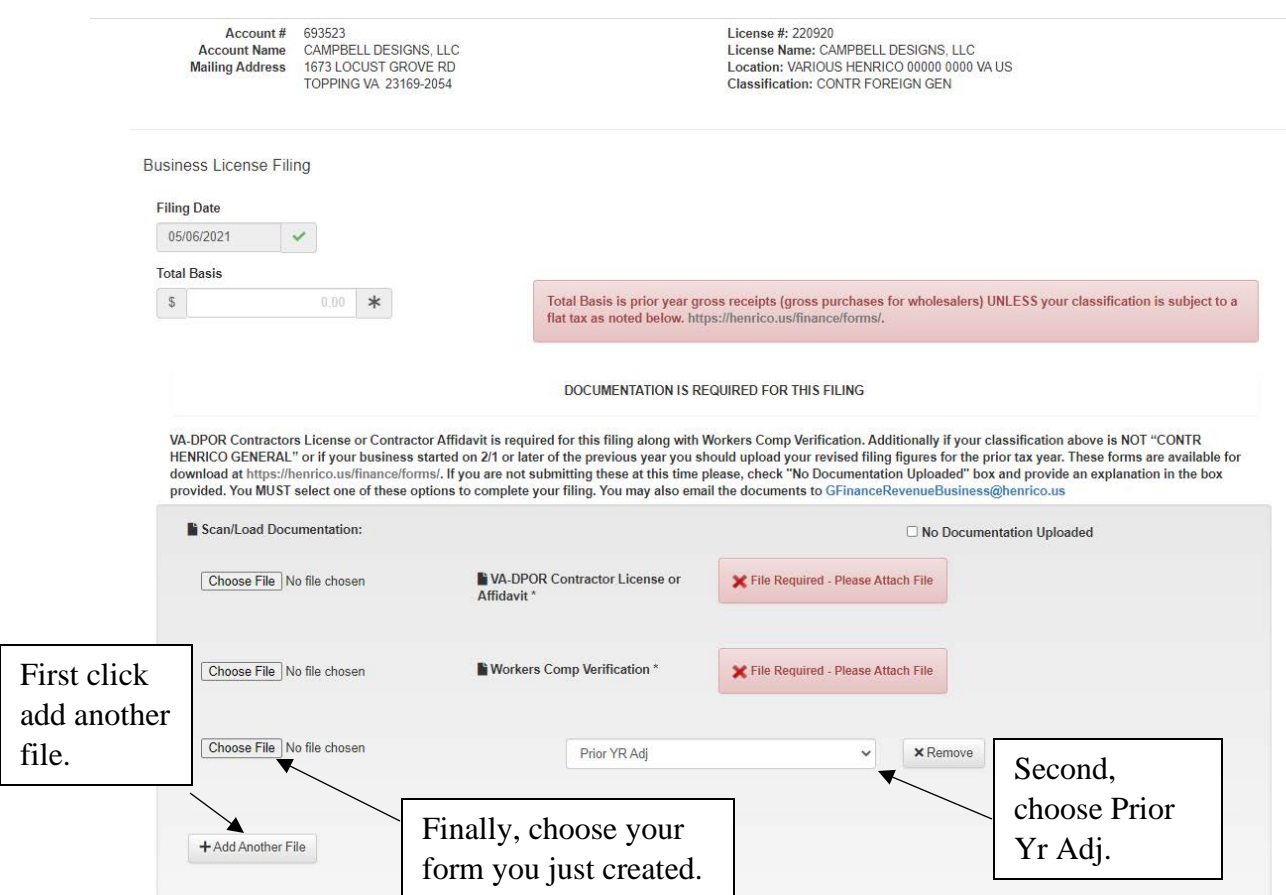

This process must be completed to renew your license. If it is not, then you will be contacted by the Henrico County Business Office to obtain the missing information.

### **Contractor License Filing**

Contractor accounts require additional information to be uploaded for completed renewals in the center of the page.

- One box in the center of the page is for DPOR Contractor License or signed and notarized Contractor Affidavits.
- The other box is for Workers Compensation Verification.

If this information is not provided you must check the "No Documentation Uploaded" box in the same section and provide an explanation.

\*Note: If either of the above information is not provided then a completed business license can not be given.

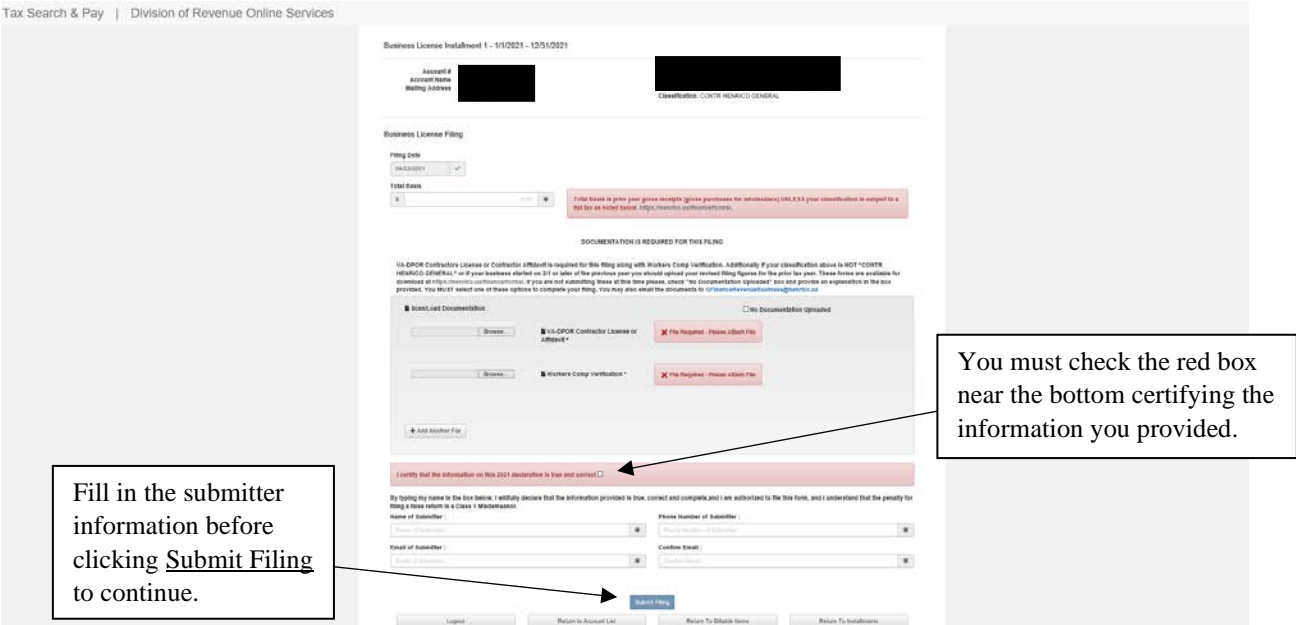

## **Business Personal Property Filing**

If filing tangible property click View/File under the Personal Property Tab.

\* 7B. The next screen will take the taxpayer to the installments available to be filed. For Tangible Business Property this will be a tax year (ex. 1/1/21 – 12/31/2021).

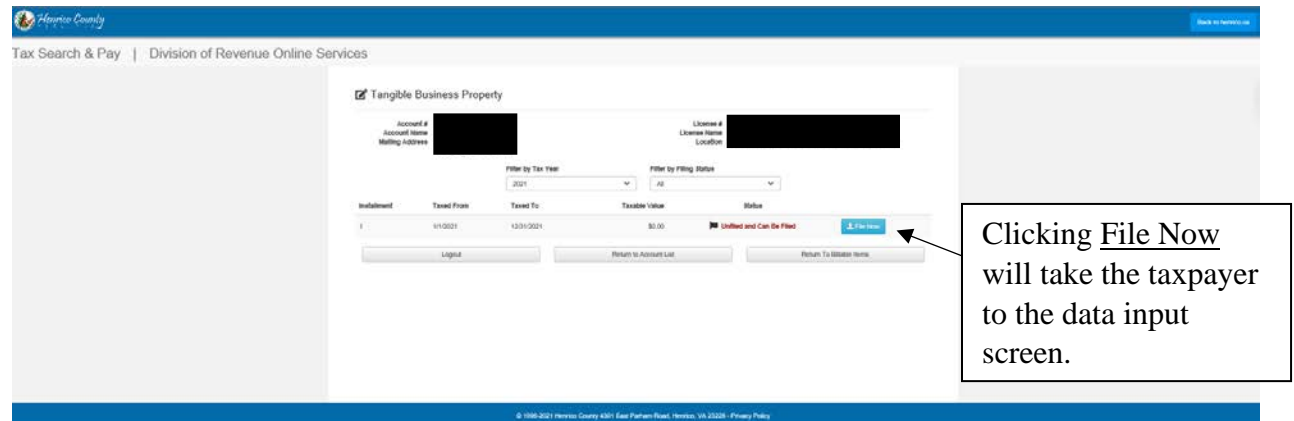

\*Note: A filing is required for each item identified (Tangible Business Property, Computer Equipment, and Machinery and Tools)

\* 8B. The next page allows the taxpayer to enter in their changes to each purchase year for tangible property. Input the total purchase cost of property remaining in each purchase year.

(Ex. \$1000 original purchase cost for year 2015 – 1 computer desk original purchase cost \$250, disposed of in the current year = New original purchase cost for 2015 of \$750)

\*Note: You must input 0.00 (must be input as 0.00) for years where not property was filed to proceed.

After updating filing you must upload an asset listing of your property. If you do not upload documentation, you must check the box marked "No Documentation Uploaded" and give a brief explanation.

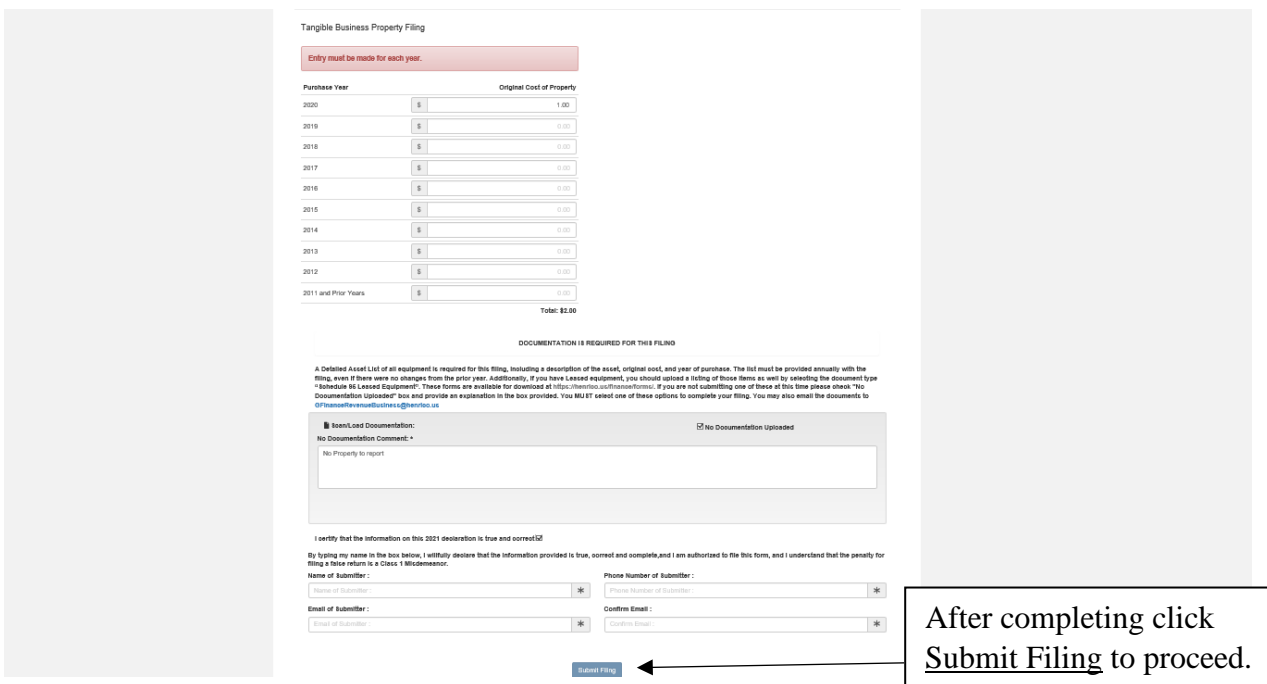

Be sure to fill in updated contact information at the bottom of the form.

\*Note: Make sure all assets are filed in the correct billable item category.

#### **Food and Beverage (Meals) Tax Filing**

To file Meals Tax click View/File under the Monthly Fiduciary tab.

\* 7C. The next screen will list the installments that are available to be filed. For Food and Beverage this will be a monthly installment (ex.  $1/1/21 - 1/31/2021$ ).

\*Note: You must file the oldest due installment first.

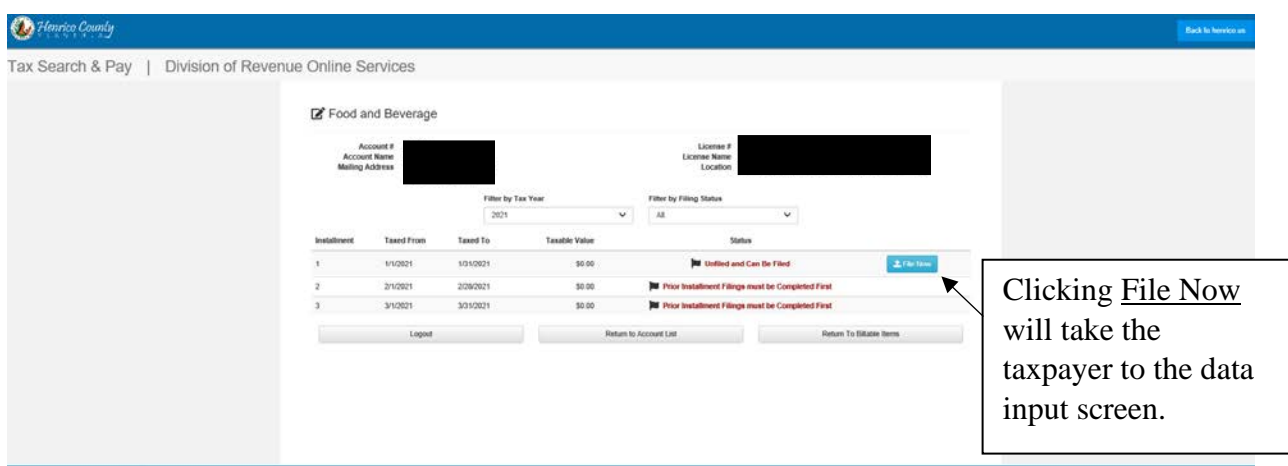

\* 8C. Here the taxpayer will see the Filing Date that will be used. There will also be a box to enter Gross Sales of the business for the month. The box marked Non-Taxable Sales and Other Deductions can be used to deduct from Gross Sales any purchases that are exempt from being reported for Food & Beverage Tax.

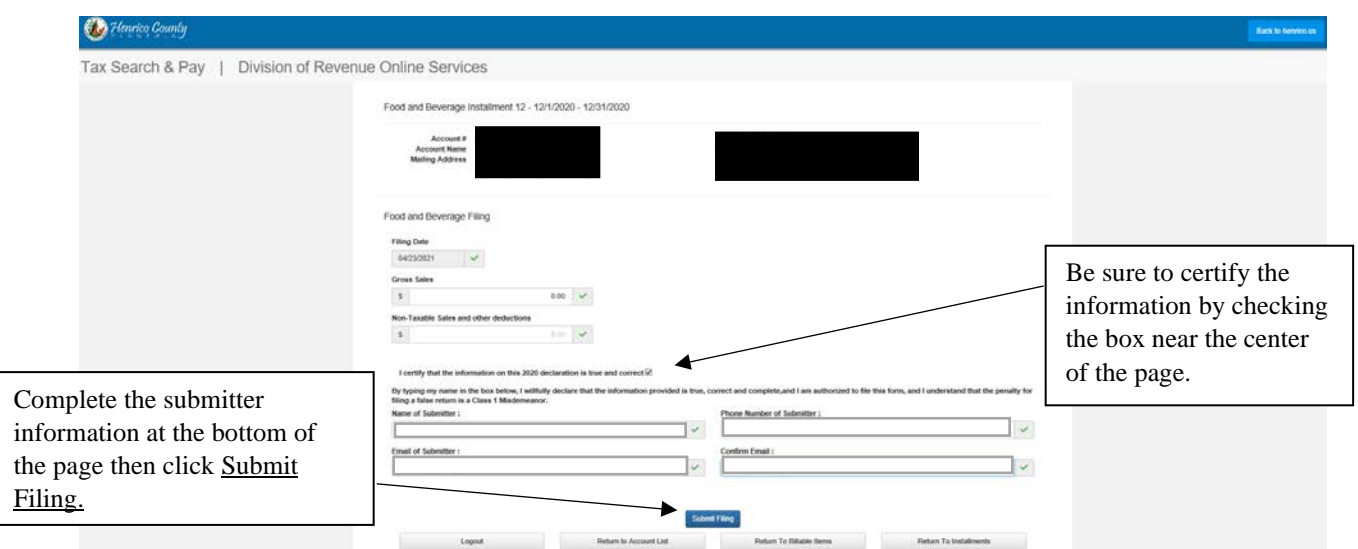

9. Filings are complete when the Billable Items page shows no action required.

Tax Search & Pay | Division of Revenue Online Services

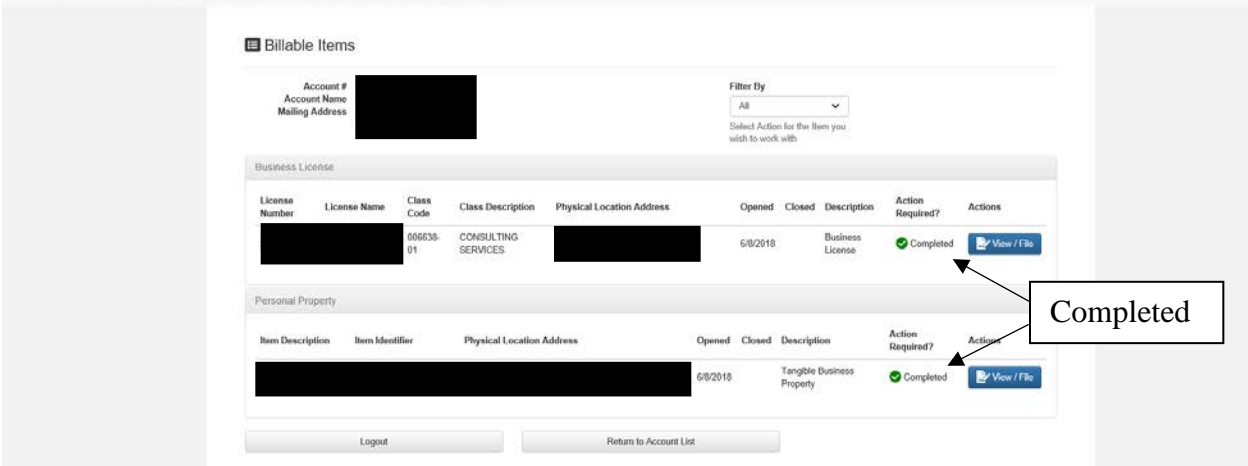

10. After completing all filings, the next screen will be the payment section. Here you will get a full breakdown of what is owed on your account and the option of paying each item individually or the total amount owed.

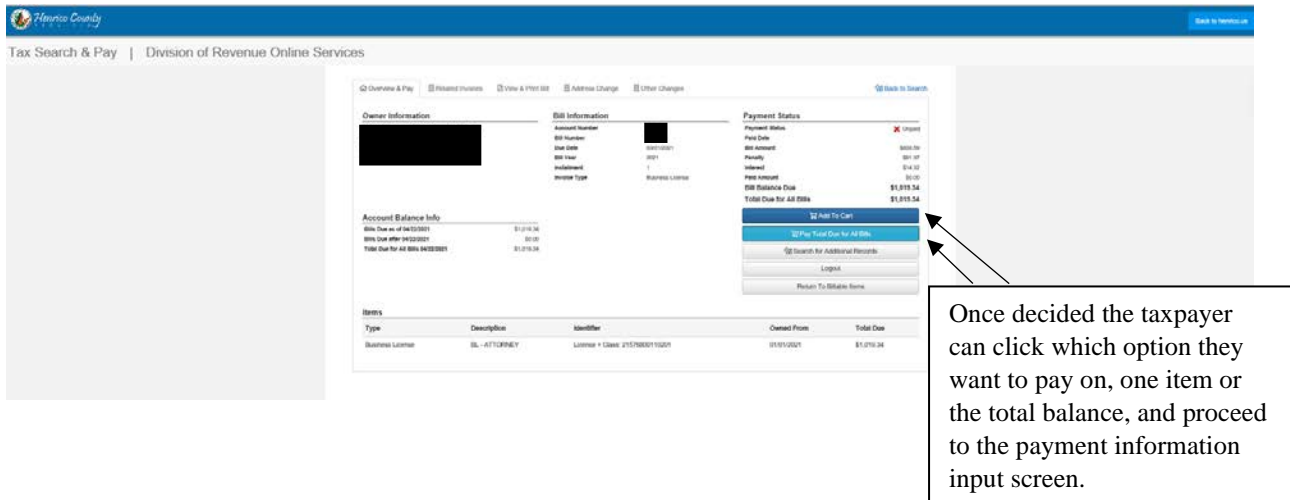